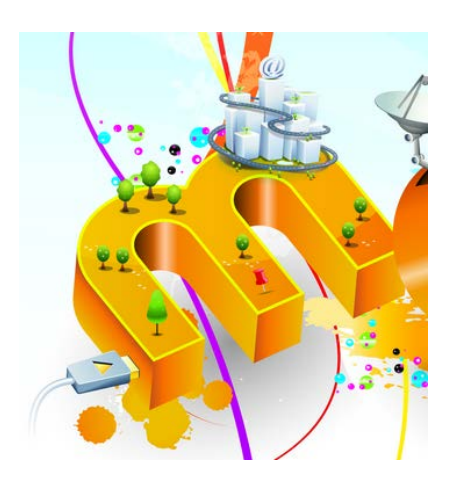

# Teacher Guide

# Grading HE Assignments In Moodle

## **Table of Contents**

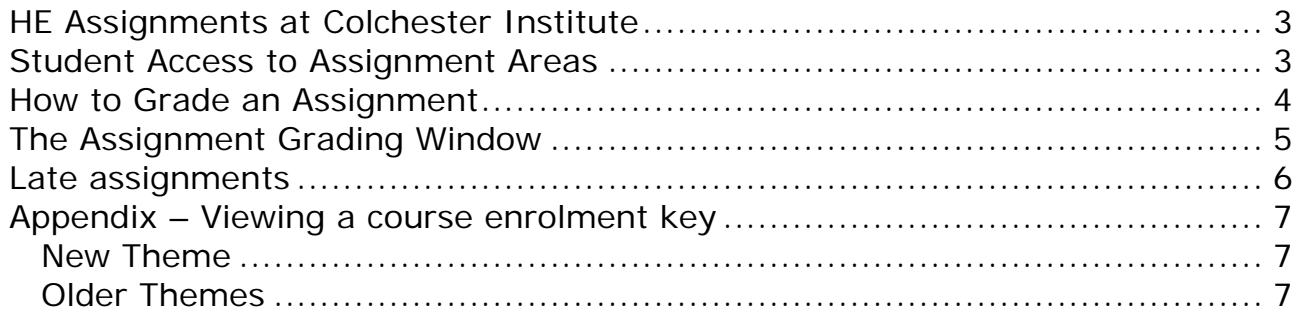

## **HE Assignments at Colchester Institute**

<span id="page-2-0"></span>HE assignments are assessed and graded in Moodle, the college's Virtual Learning Environment. The assignments are in special courses created by the HE administrators.

Teachers are assigned to the relevant course upon request, after attending a short training session run by Moodle Support. Students are instructed on how to enrol on the assignment courses from their 'General Information' course during Induction. It is not unknown for students to forget these details however, and therefore it is important that the teacher is aware and checks for understanding.

When students are assessed on work not requiring uploading of documents, an assignment will be created so that the teacher can still provide grading and assessment through Moodle.

As a teacher you will be familiar with editing your own Moodle subject course. However, for regulatory purposes, you cannot edit HE Assignment courses. You will have the ability to grade and assess students' submissions, but all other editing is handled by the HE Administrators.

For queries relating to HE assignments, contact the HE administrator for your curriculum area.

For technical queries (e.g. unable to upload a feedback document) contact Moodle Support.

<span id="page-2-1"></span>The HE assignment courses are for summative assessment only.

### **Student Access to Assignment Areas**

Students access the assignments area for their year through the 'General Information' course for their degree. It is important that the teacher checks the students' understanding of this and that the teacher is also enrolled on the 'General Information' course for their degree and knows the enrolment key (for guidance see appendix – [View the enrolment key for a course\)](#page-6-0)

For a full quide to the student process of uploading assignments [click here](http://moodle.ccacolchester.com/mod/book/view.php?id=101967&chapterid=1426)

### **How to Grade an Assignment**

<span id="page-3-0"></span>The assignments due in each semester are grouped under a semester heading:

## **Semester One Submissions**

Under the heading for the appropriate semester, look for the relevant assignment.

Module 1 Principles of Teaching and Learning: Written Assignment

Click on the assignment and you will see the grading summary screen. (New feature: previously the assignment links would show as grey links, whilst teachers were marking. The links will now be blue at all times.)

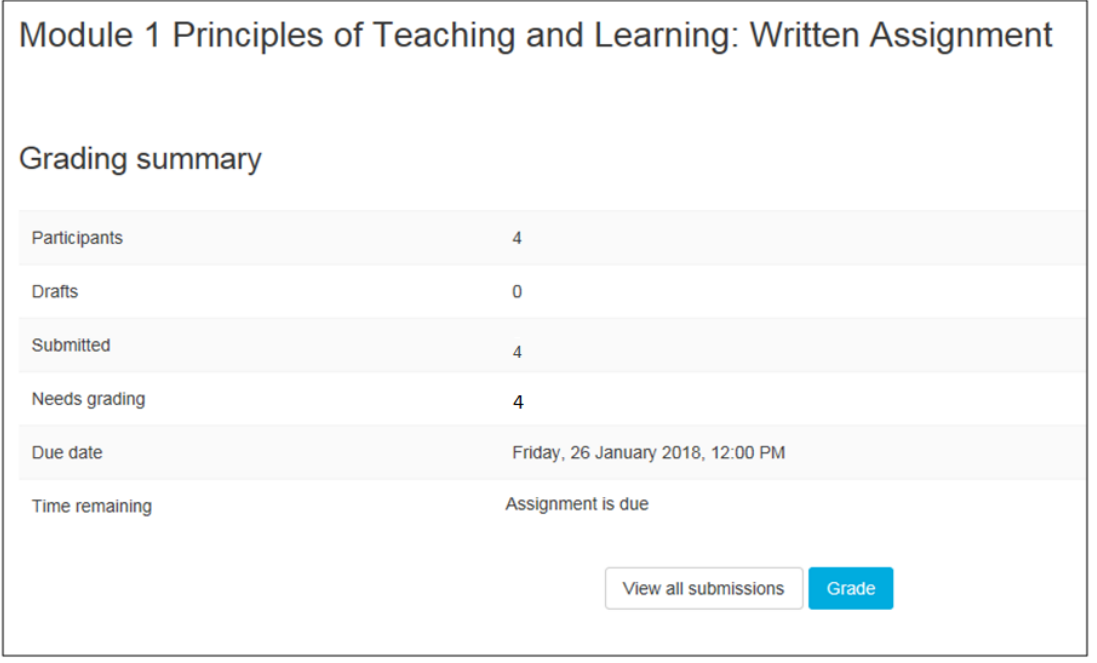

If you click on 'View Submissions' you will be shown the grade book, listing all the students, as shown below (if you click 'Grade' you will miss out this step and go straight to the first student in the list).

Click on 'Grade' to view and grade a student's work.

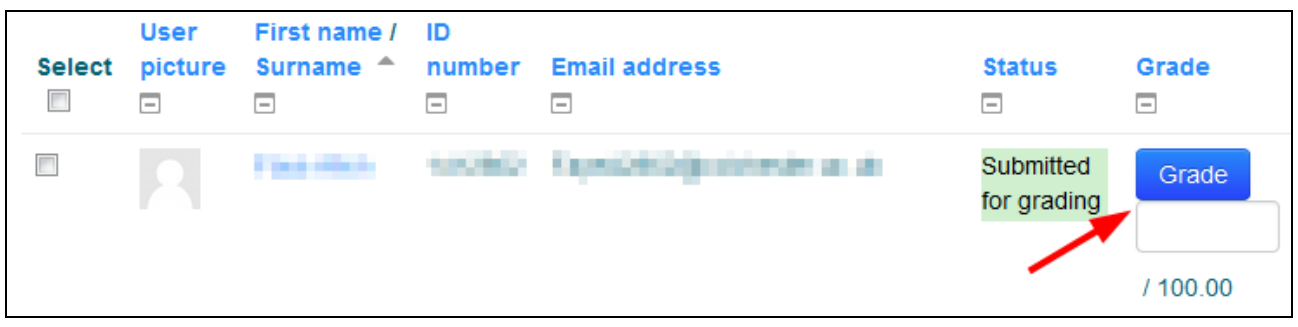

## <span id="page-4-0"></span>**The Assignment Grading Window**

Add your grade to the 'grade' box and then scroll down

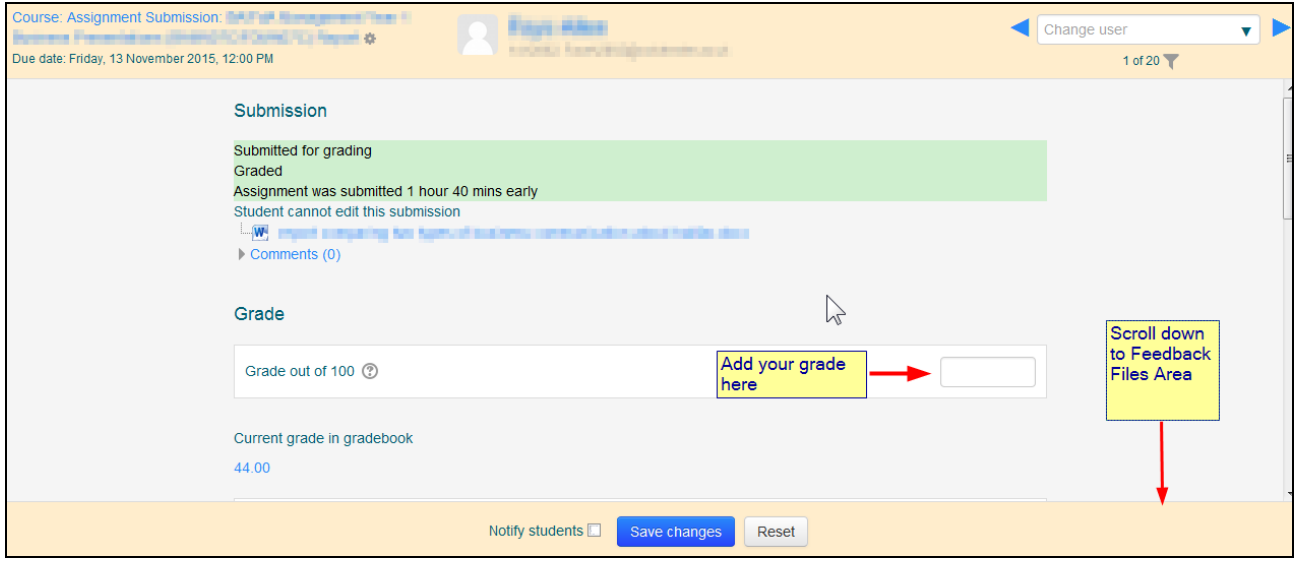

Scrolling down will show the 'Feedback Files' area (the plain text comments box should be avoided).

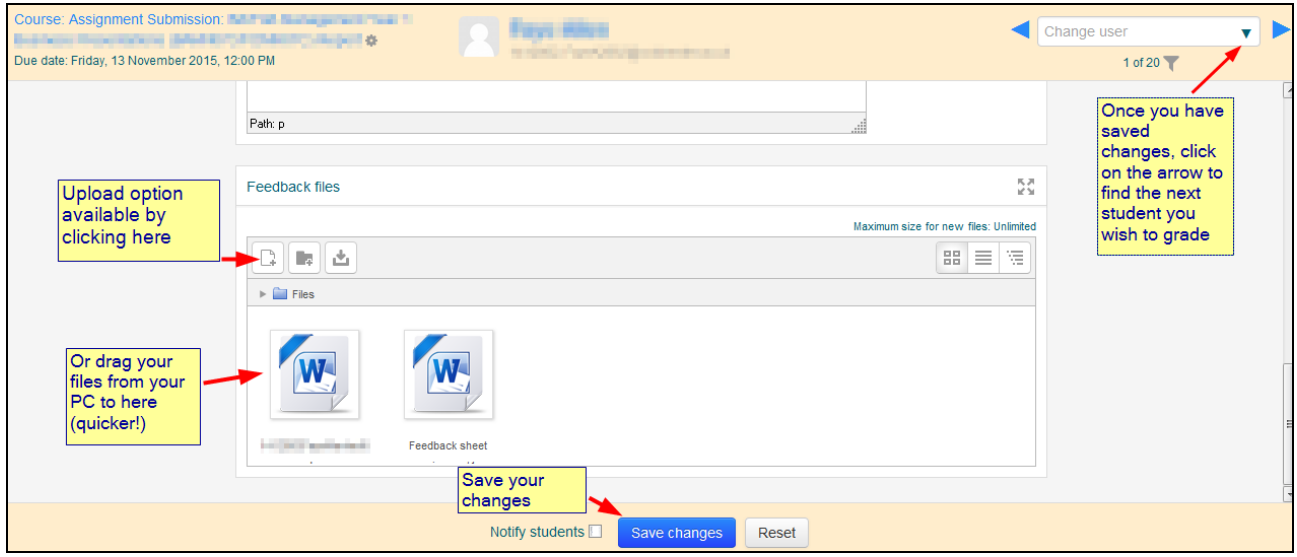

It is easier to drag files from your PC to the Feedback files area. However if you prefer, you can also upload them like an attachment to an email by clicking on the  $\Box$  icon.

To rename or delete a file, click on the file's icon and you will be offered those options.

If there are no further files to upload for this student, click on **Save Changes**.

You can then move to the next student by clicking on the dropdown at the topright of the grading window.

#### <span id="page-5-0"></span>**Late assignments**

For a standard late assignment (a submission after the assignment due date, but within the late assignment cut-off date, it will be highlighted in red), do not mark until the cut-off date has passed (because the student may not have completed the submission yet).

For assignments where the student has been given an extension date after the assignment has been opened for viewing by all students, you must particularly make sure you do not submit the grading until it is officially allowed to be released and that your HE administrator has been informed. If in any doubt as to how to proceed, consult the HE course leader.

## <span id="page-6-0"></span>**Appendix – Viewing a course enrolment key**

**(If you are on one of the older themes see 'Older Themes' below.)**

#### <span id="page-6-1"></span>**New Theme**

*Click on 'Participants', then click on the gear wheel, and then click on 'Self Enrolment (Students)'.*

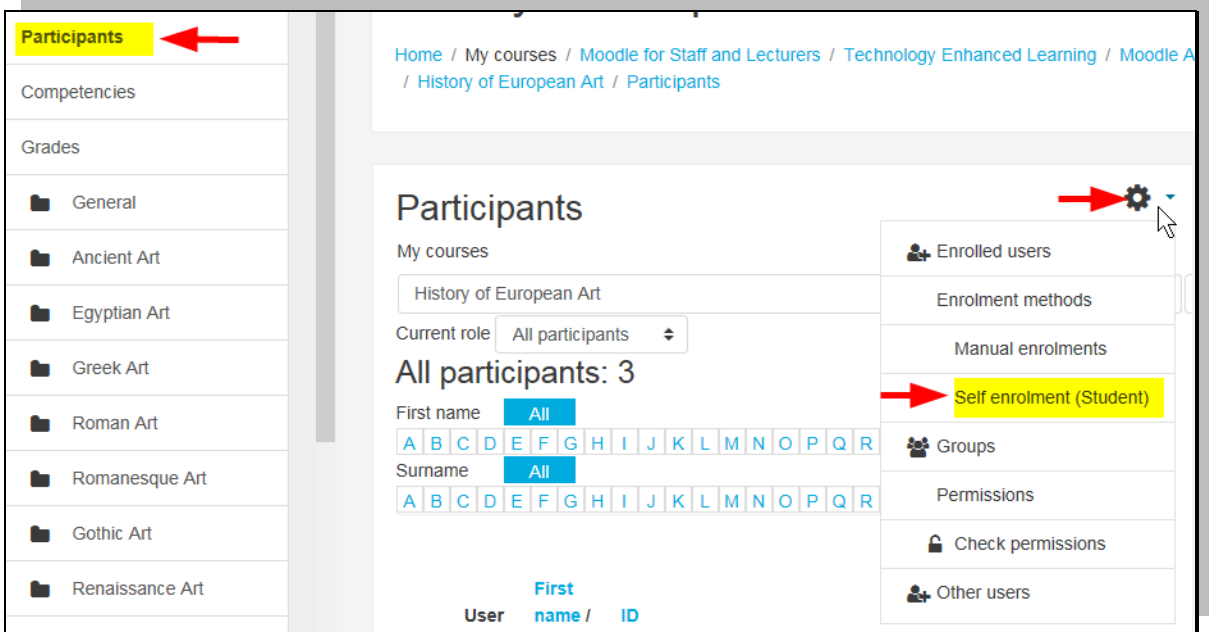

#### <span id="page-6-2"></span>**Older Themes**

*In the 'Administration' block, expand 'Users', and then click on 'Self Enrolment (Students)'.*

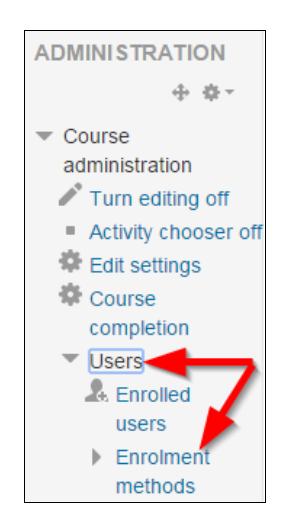

Look at the enrolment key. Change it if required.

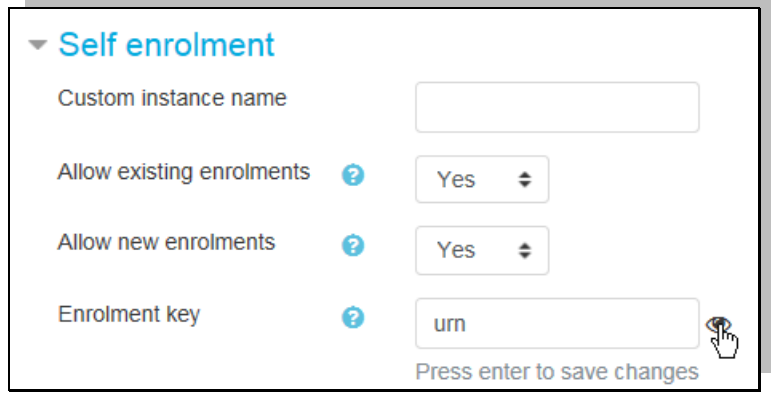

If you change the key, scroll down and click on 'Save Changes'.

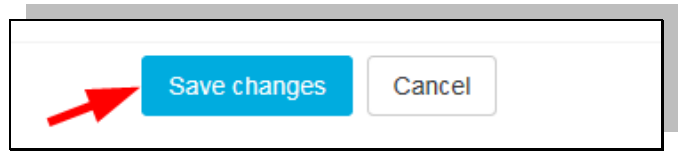

- Remember to tell your students what the key is!
- The first time the student clicks on the course, they will be prompted for this enrolment key.
- Once they have entered the enrolment key, they will be enrolled on the course.
- Thereafter, the course will be part of their 'My Courses' block.